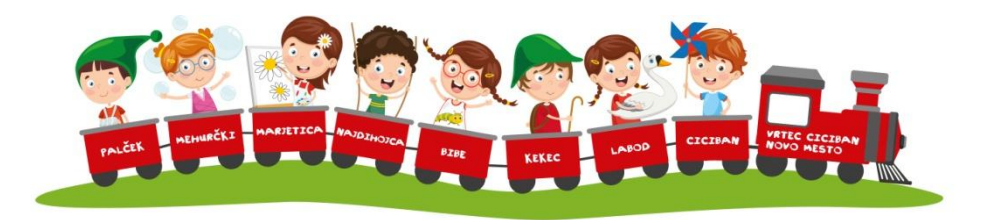

# **KOLEDAR dogodkov:**

**Na levi strani klikneš koledar.** 

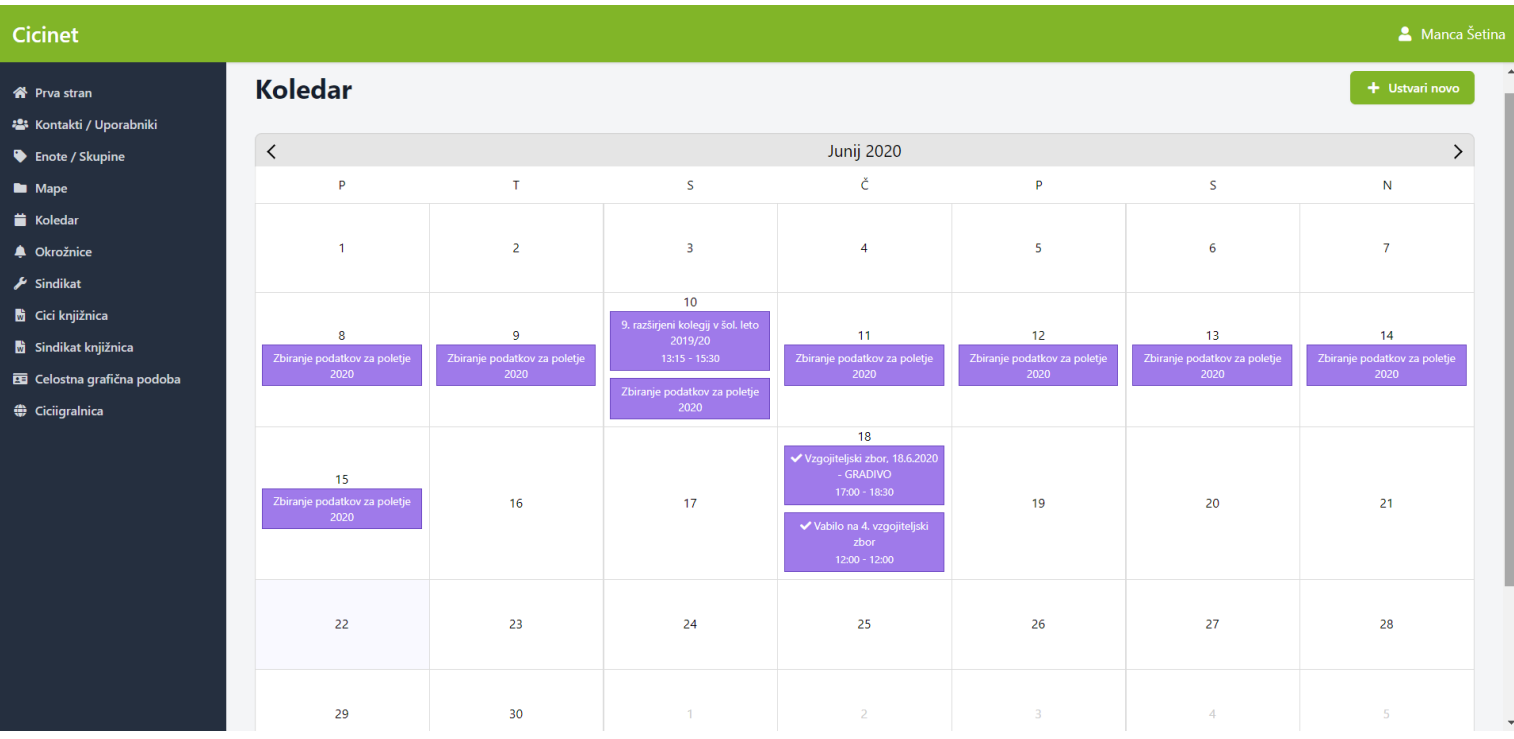

## **PRIJAVA na dogodek je možna tako, da klikneš želen dogodek in daš PRIJAVI SE.**

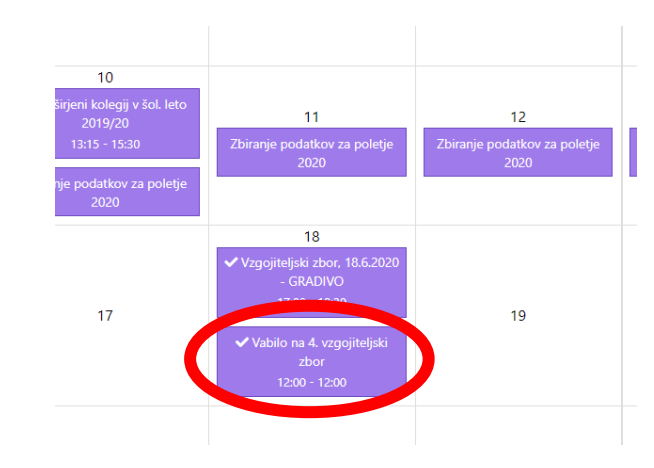

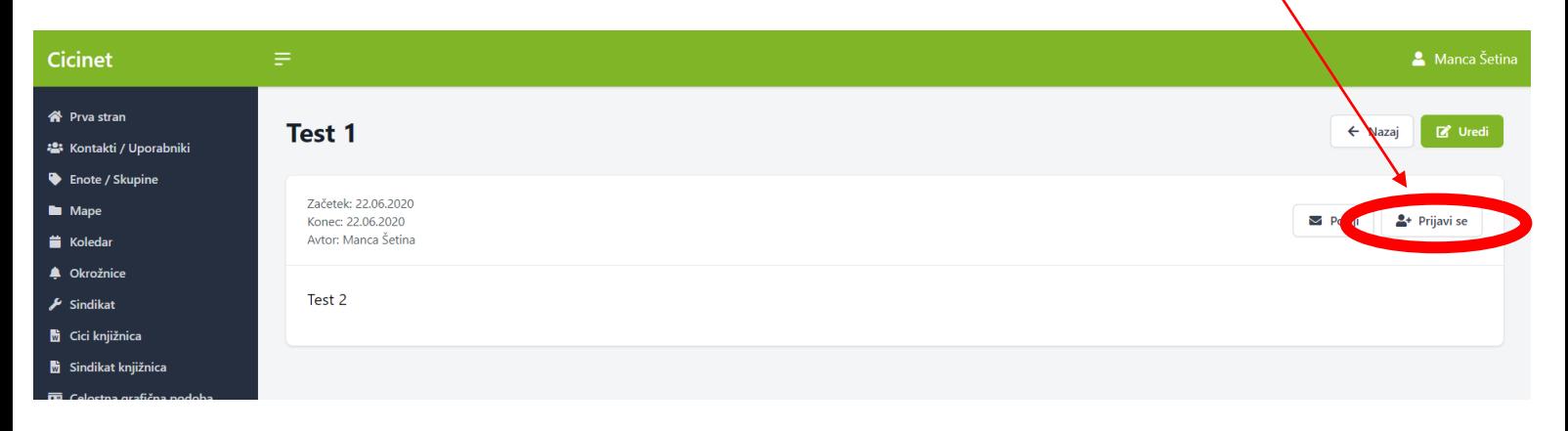

#### **Dogodek ustvariš tako, da klikneš + USTVARI NOVO**

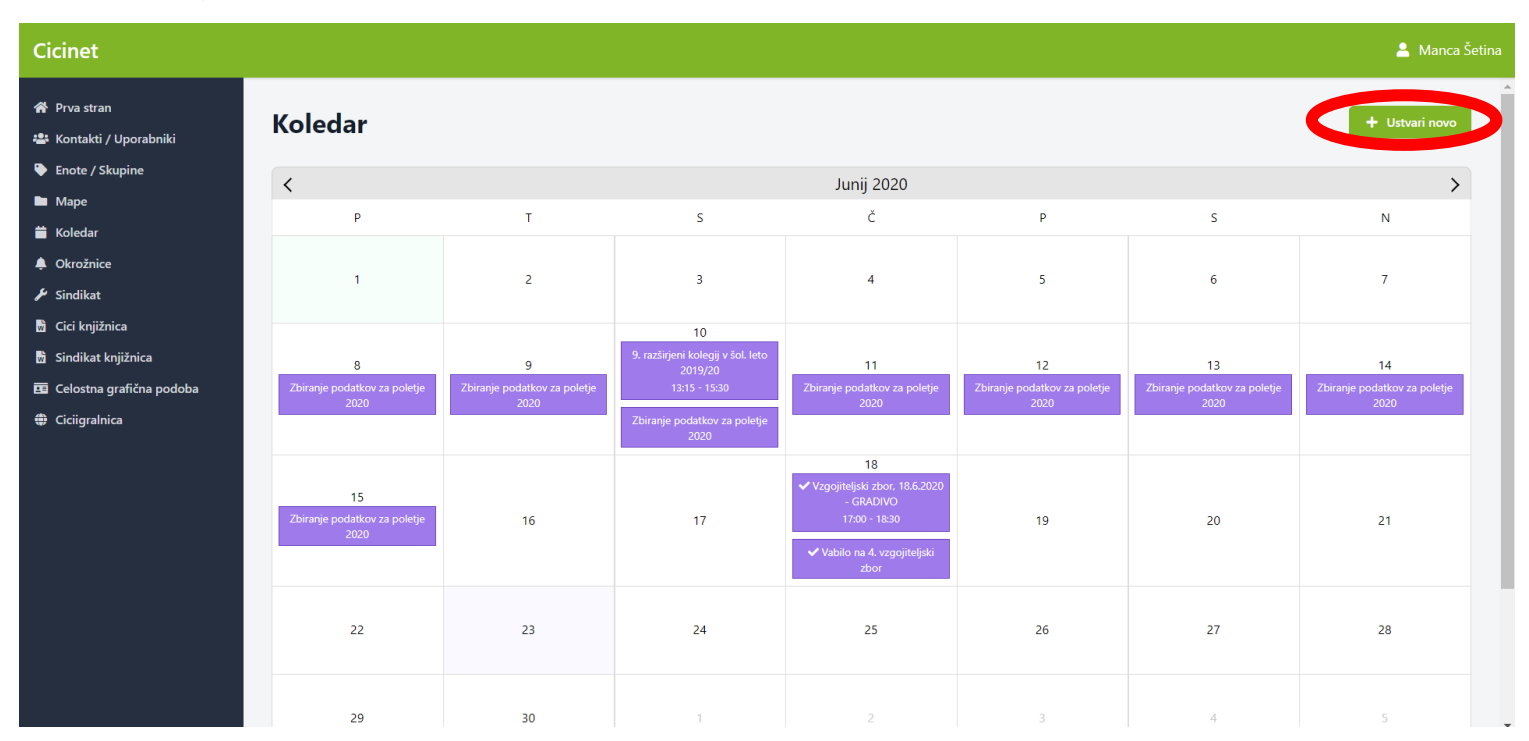

**Nato vneseš podatke: naslov, podnaslov (po želi), kategorijo (zaposleni, otroci, običajno), pomembnost (prioritetno, običajno), opis in SHRANI.**

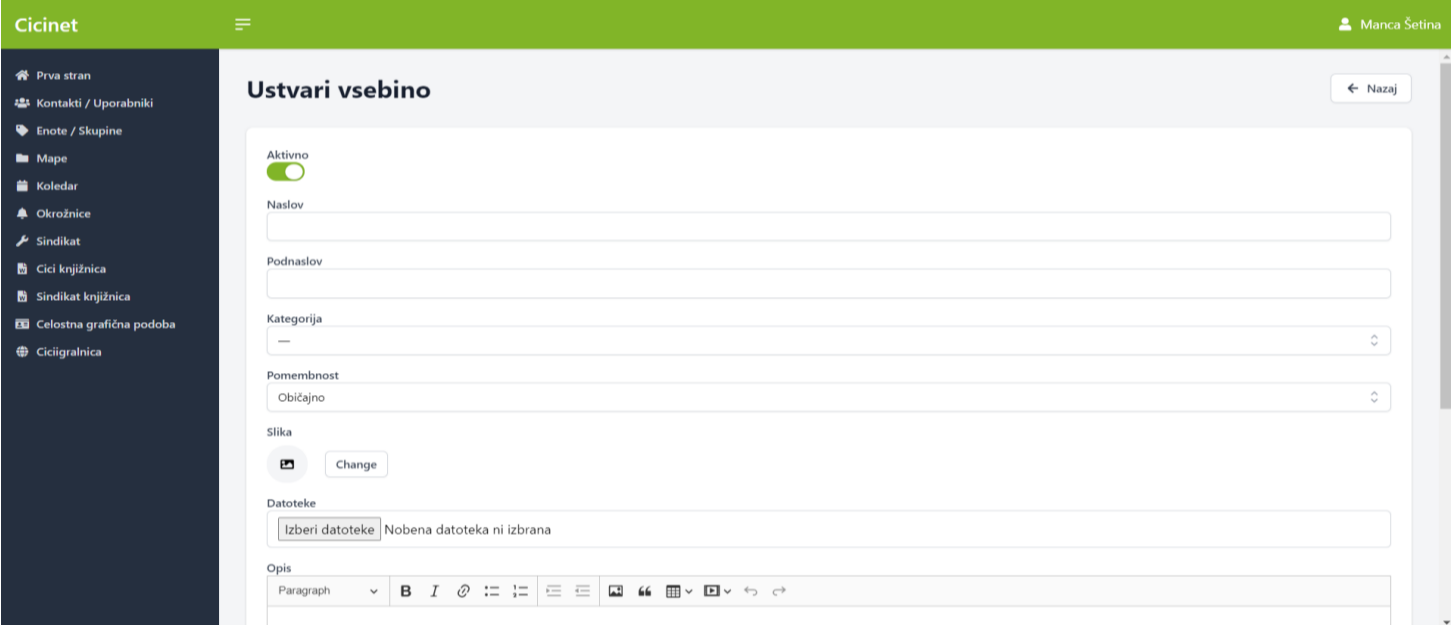

### **Lahko pošlješ tudi na e-naslove zaposlenim.**

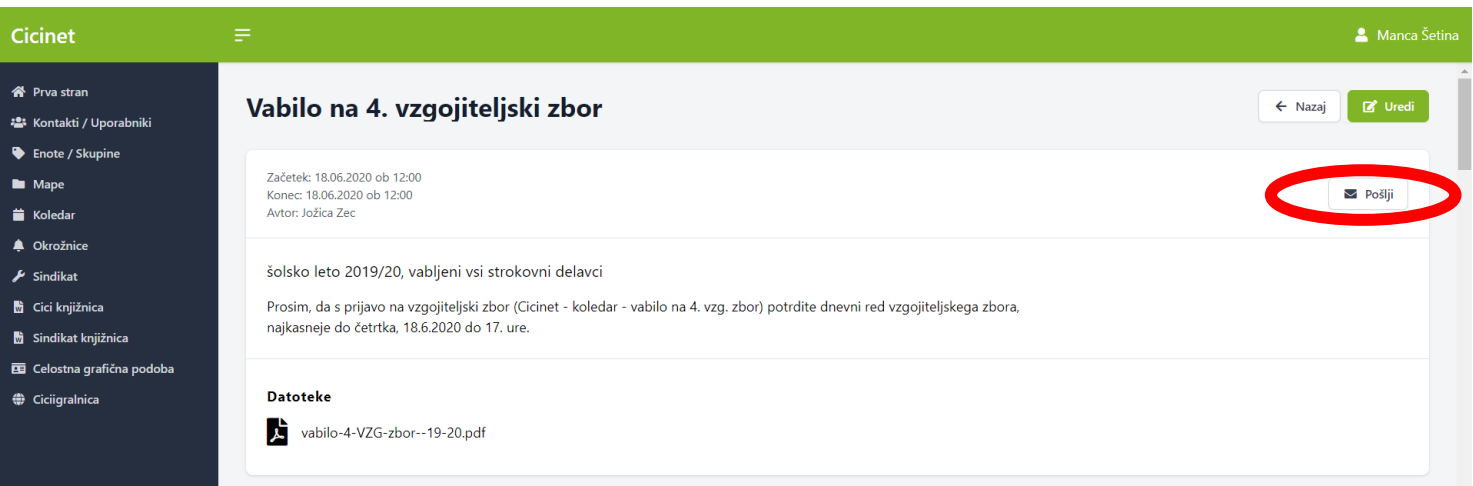

# **V iskalnik vneseš ime in priimek ali si izbereš enoto/skupino označiš in klikneš PREDOGLED.**

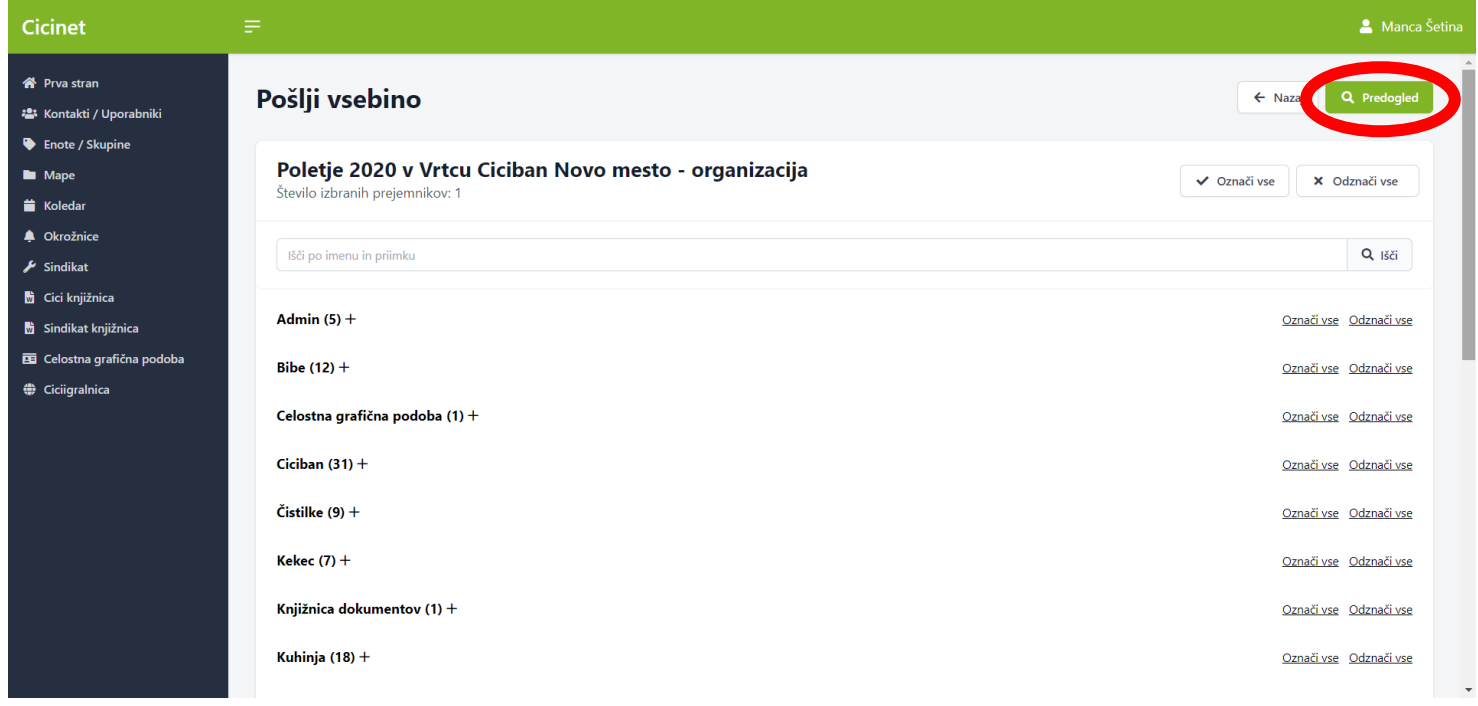

#### **Ter POŠLJI.**

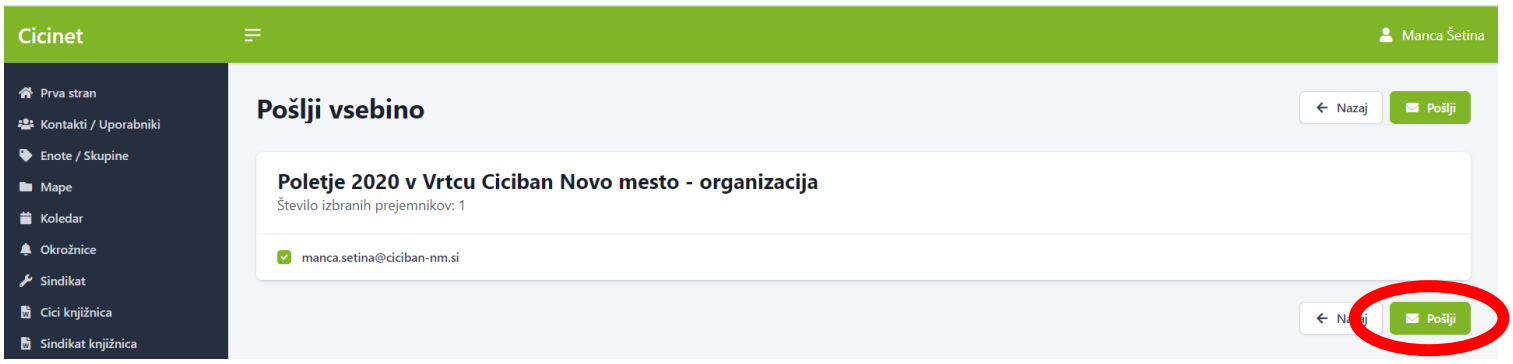

#### **Lahko tudi urediš vsebino.**

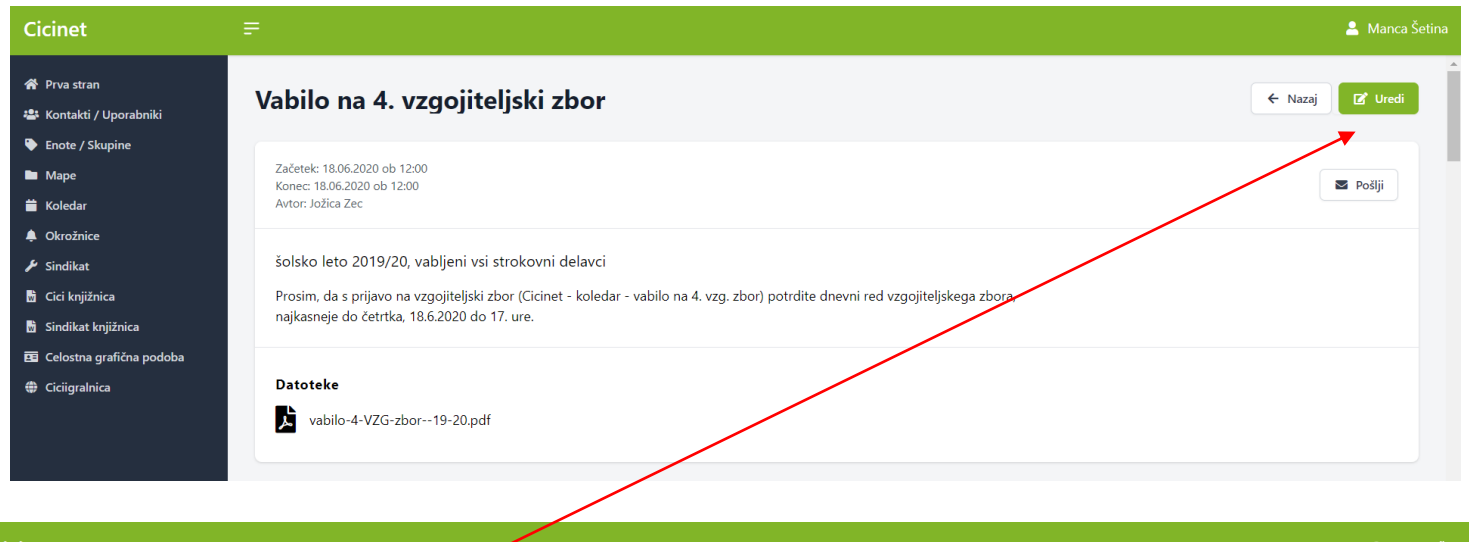

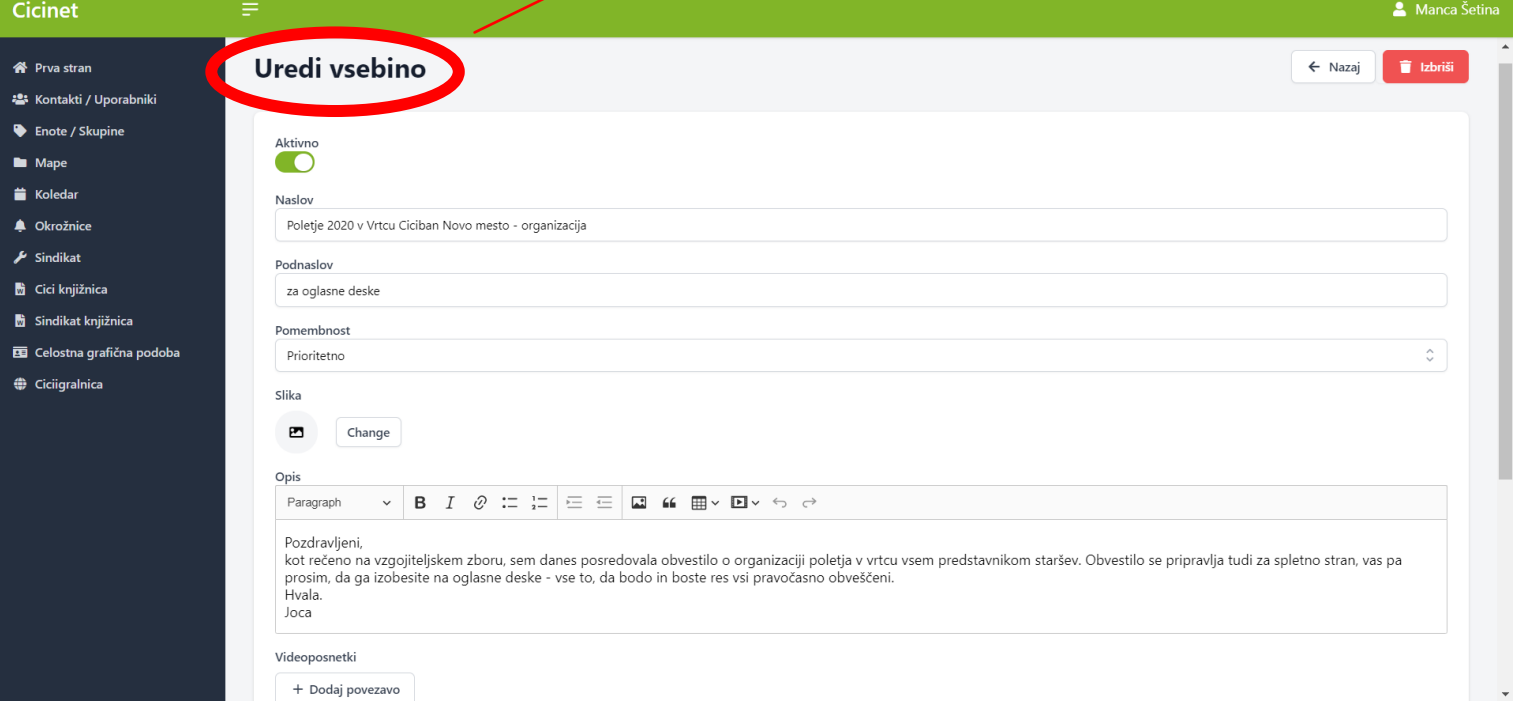